## 2022-1st semester Research Ethics course sign-up Guide for Graduate School Freshmen

- 
- ① Go to eTL website: http://etl.snu.ac.kr<br>② Click 'SNUON' menu: Click 'SNUON-강좌목록' menu on the leftside

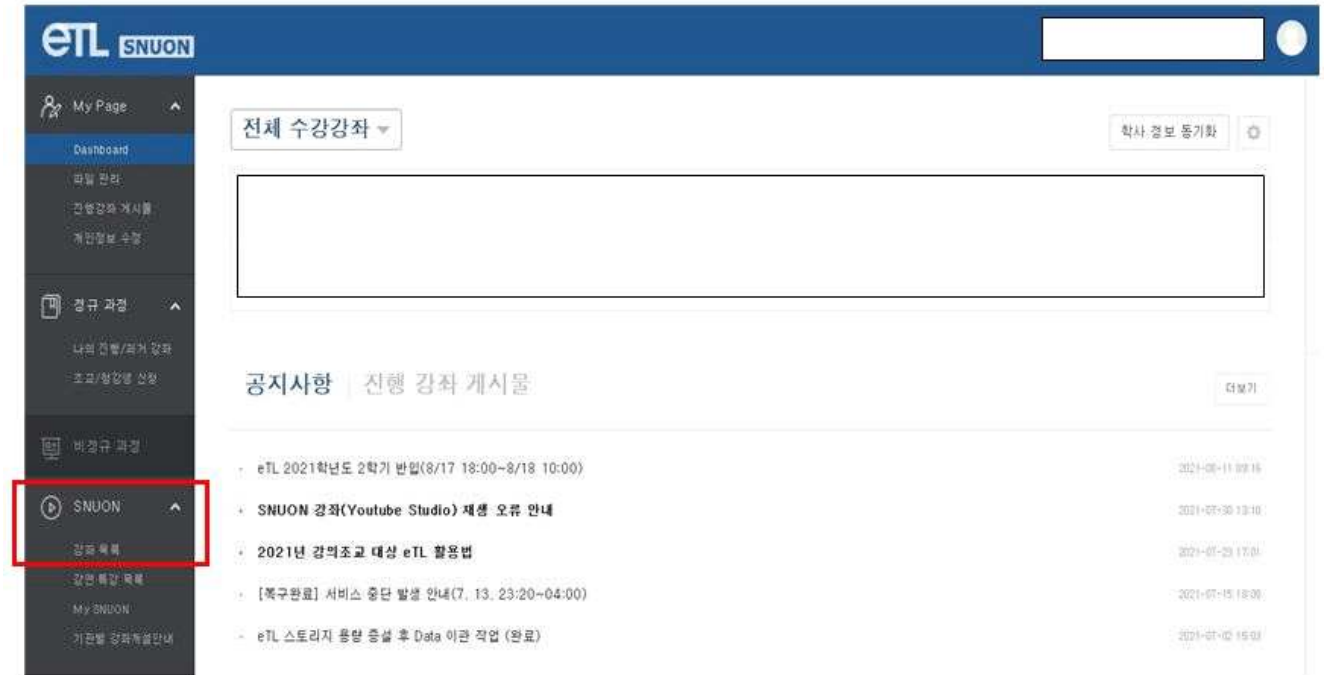

③ Search the course: Search'ethics'on search bar

## ④ Sign-in the appropriate course (by major): automatically approved

- Humanities and Social Sciences:'2022-1) Research ethics for graduate students(Humanities and Social Sciences)'
- Science and Engineering:'2022-1) Research ethics for graduate students(Science and Engineering)'
- ※ Which course to take is up to one's own choice based on major
- ⑤ Take the course
- 
- ⑥ Important Notices All videos and reading material(PDF file should be downloaded and read) must be viewed(100%) to get the certificate of course completion.

 $\mathcal X$  Can print the certificate 1~2 days after the course completion

(Go to'SNUON-MY SNUON-수료여부/수료증'menu)

- 
- Help center<br>·Inquries about the course: Research Ethics Team (880–2074, snuethics@snu.ac.kr)<br>·Inquries about the eTL system: IT Service Center (880–8282)
	-